# 云南艺术学院文华学院一卡通使用说明

### 一、使用方法

- 1、一卡通卡片可在校园内进行刷卡消费,可在宿舍内刷取热水。
- 2、可与 "校园一信通"小程序绑定,进行消费、充值、挂失等操作。

#### 二、扫码进入

1、微信扫描下方二维码,进入"校园一信通"小程序。

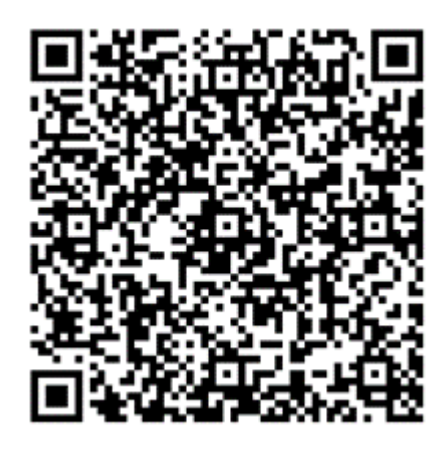

#### 三、注册与登录

1、注册:点击"立即注册"填写手机号(作为登录账号),填写密码(自行设置登录密码),学校选 择:"云南艺术学院文华学院"点击"注册"即可。

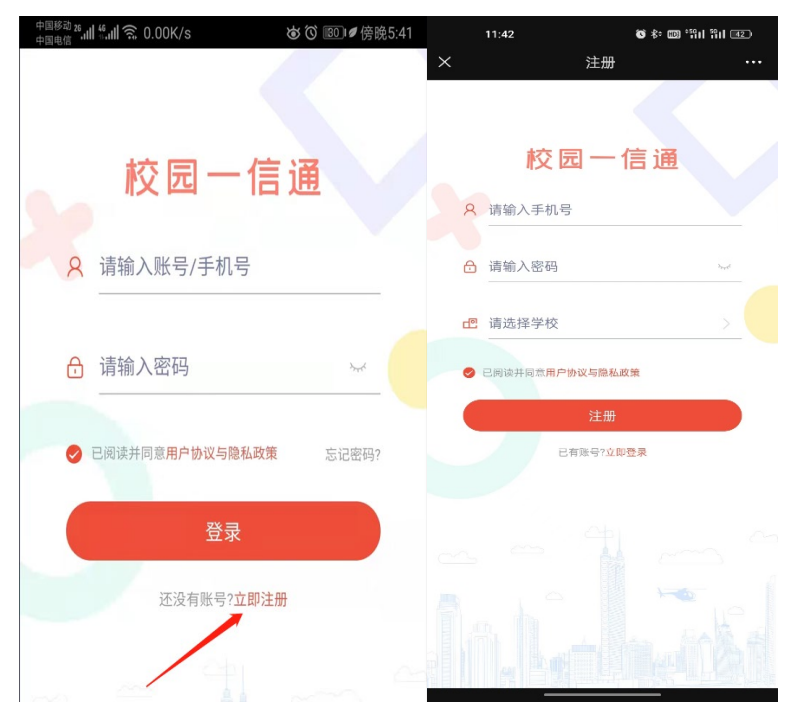

2、登录:点击"立即登录"返回登录页面,输入注册时的手机号与密码即可完成登录。

#### 四、绑定与充值

1、初次登录后需绑定一卡通卡片,点击"充值"按钮,弹出提示"请绑定一卡通账号",点击"确 认"进行绑定。

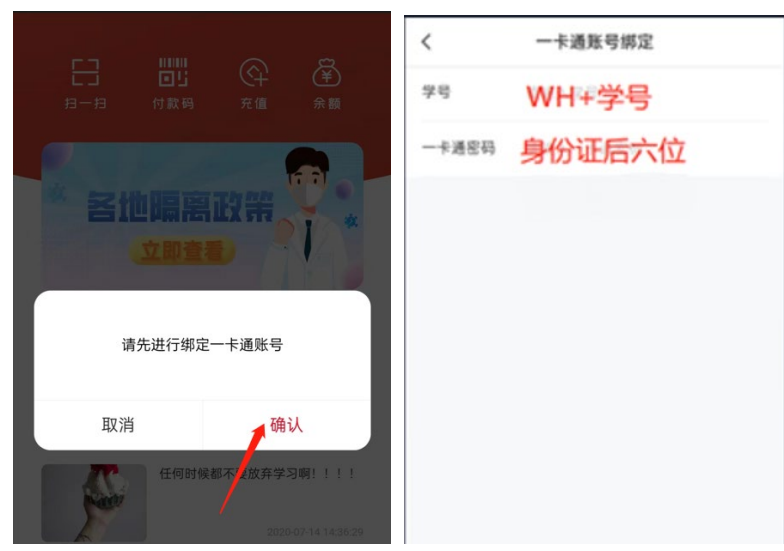

2、在学号处输入"WH+学号"(WH 为大写字母),一卡通密码为"身份证后六位"。点击"确定"即可 绑定。(小程序中涉及输入学号部分均需在学号前加"WH")。

3、充值: 绑定成功后返回首页,点击"充值",输入任意金额,点击"充值"完成微信支付后即可 完成充值。

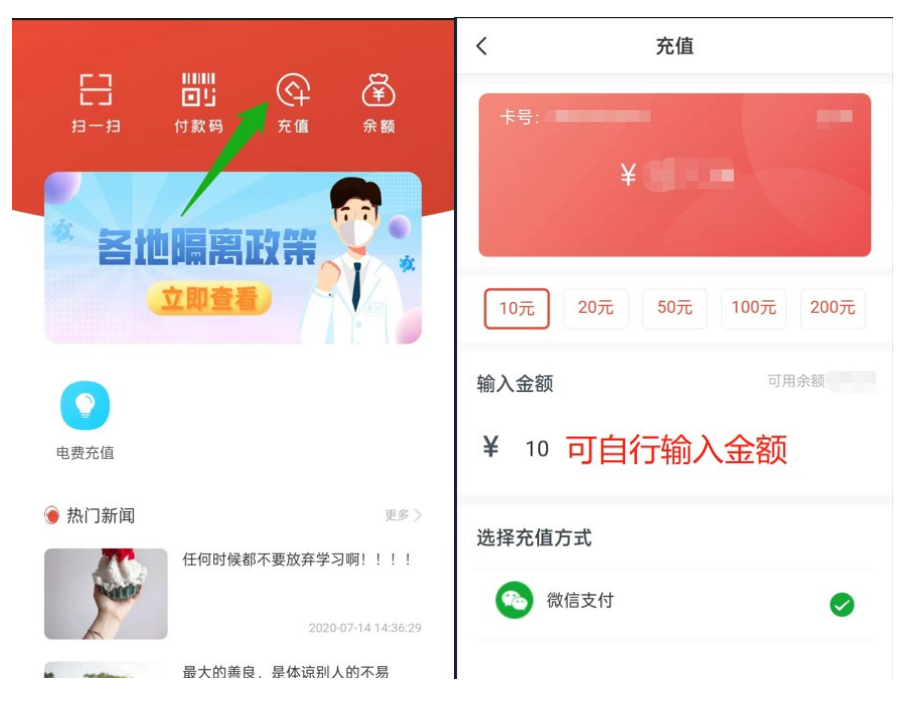

#### 五、消费与查询

1、消费:回到首页,点击"付款码"并同意开通"虚拟卡"即可完成付款码开通。向一卡通刷卡机 出示虚拟付款码进行扫描即可消费。

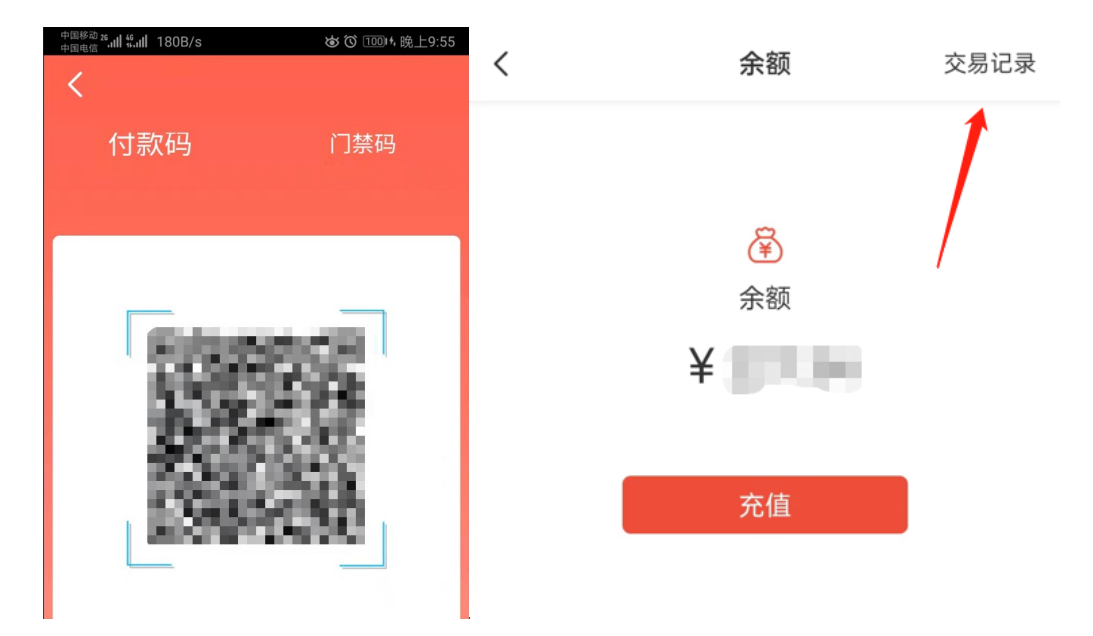

2、查询:点击"余额"可查看一卡通余额与交易明细。

#### 六、电费、冷水费充值

特别提醒:

1、"电费、冷水费账号"为"一号两用",一间宿舍一个账号,包含宿舍冷水费和宿舍电费。账 号余额不仅供宿舍电费扣费使用同时也供宿舍冷水费扣费使用。若账号余额不足,则宿舍将会停电。 此时需对宿舍电费、冷水费账号充值。

2、电费、冷水费充值以宿舍为单位进行充值。每间宿舍一个账号,该宿舍所有同学均可对自己 宿舍进行电费、冷水费充值,充值时请看清自己宿舍楼栋与宿舍号,切勿充错。(说明:APP 界面中 宿舍号"WH-8D-1006"表示为"文华 8 栋 1006 宿舍", 6 栋、7 栋同样)

1、进入首页,点击"电费、冷水费充值"。选择宿舍楼栋,选择自己宿舍号,输入充值金额后 点击"立即充值"即可完成电费和冷水费的充值。

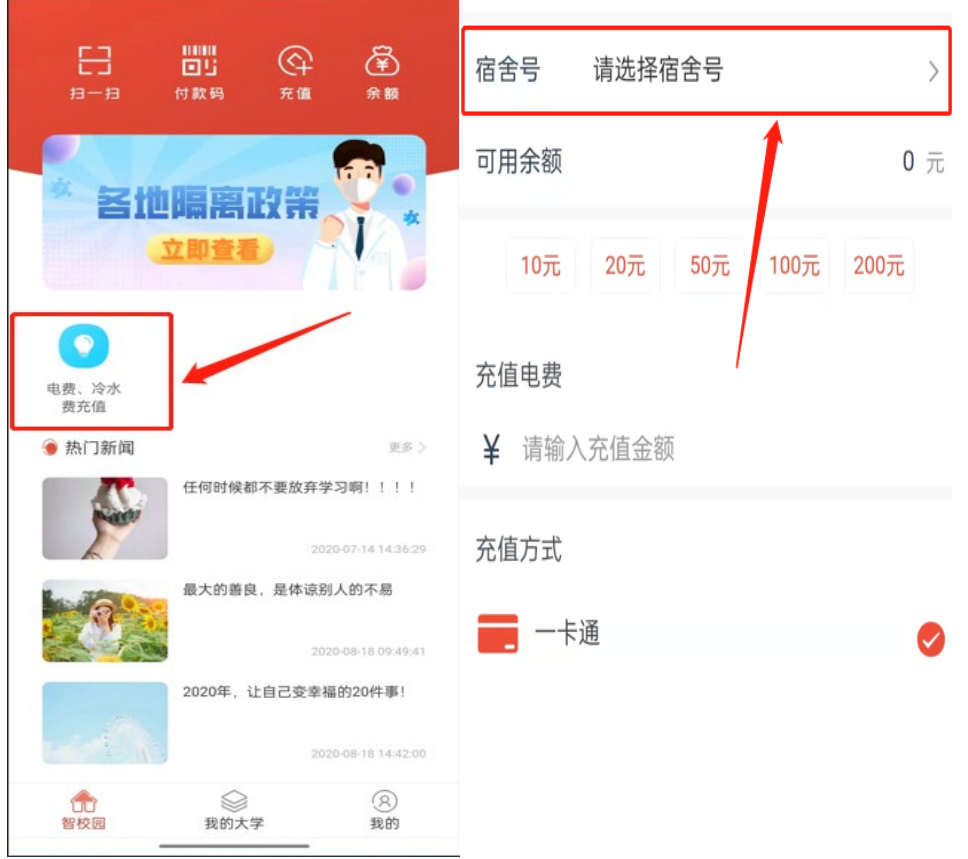

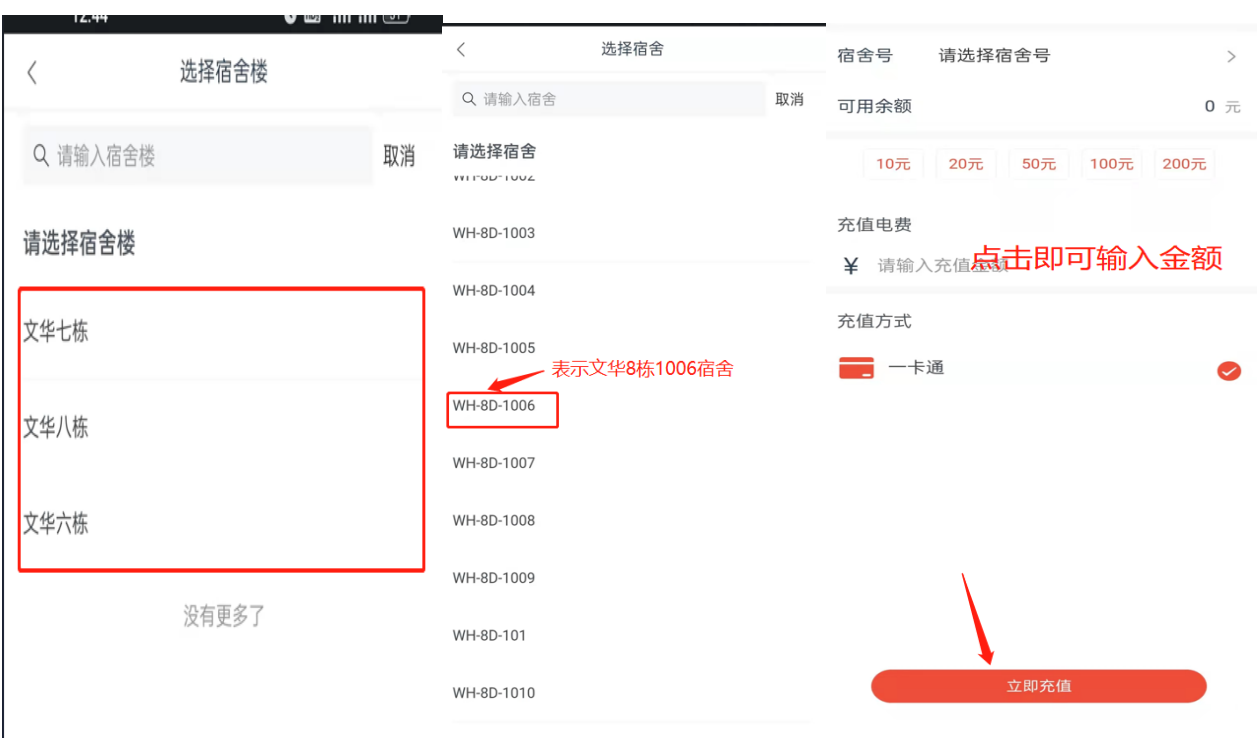

## 七、一卡通密码重置

### (一)小程序登录密码重置

打开软件登录页面点击"忘记密码",进入密码重置页面,填写对应信息,点击确定即可。(注

意:手机号为注册一信通时使用的手机号)

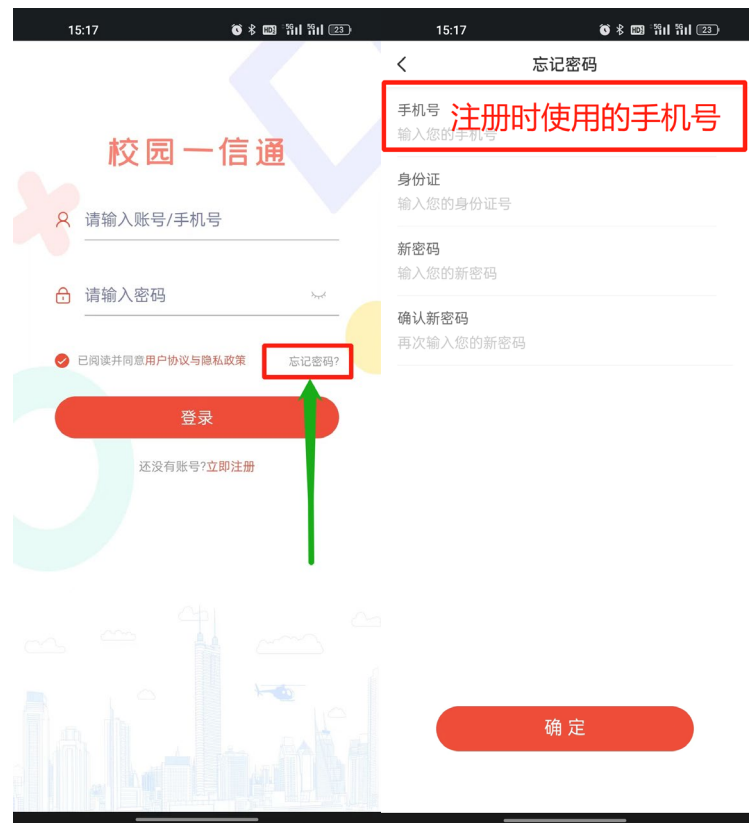

## (二)一卡通卡片密码重置

1. 进入一信通 APP, 点击"我的"一>点击"一卡通安全中心"一>点击"一卡通密码修改"进 入到一卡通密码重置页面,填写对应信息点击"确认"即可完成密码重置。重置后初始密码 为身份证后六位。(注意:手机号为注册一信通时使用的手机号,学号处填写 WH+工(学)号, "例如:WH0604")

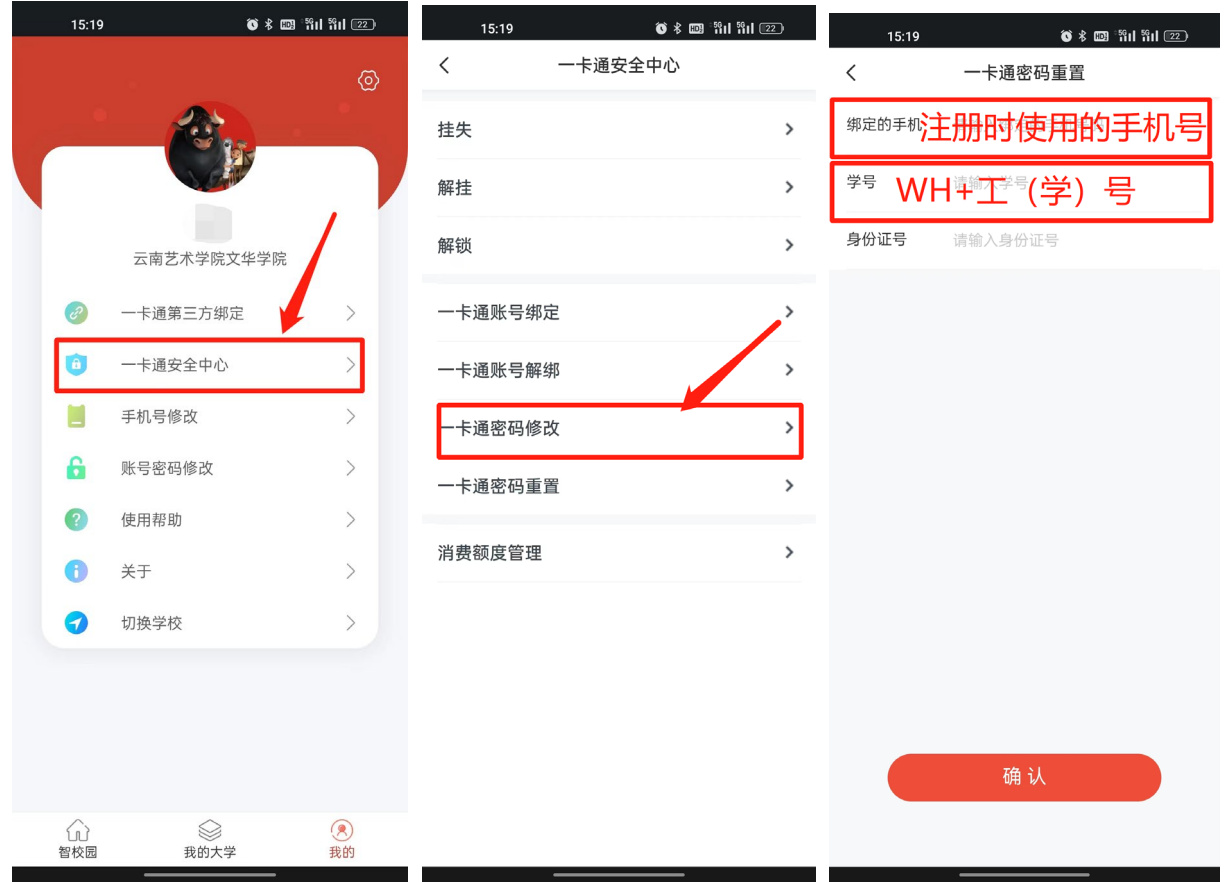

2.若在密码重置过程中出现,信息填写正确的前提下身份证号验证不通过或其他问题请携带有效身 份证件到亦归楼 C407 图文信息中心办公室处理。

八、注意事项

1、一卡通初始密码为身份证后六位,一卡通绑定后请及时修改一卡通密码。

2、在使用过程中有任何问题,请本人携带有效证件,到亦归楼 C 区 407 图文信息中 心办公室咨询。

3、若卡片有遗失,请及时在小程序中办理挂失,并携带相关身份证件到学校财务处办 理补卡手续。